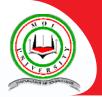

## **Moi University Online Registration Process Guideline for**

## **Government Sponsored Students**

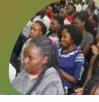

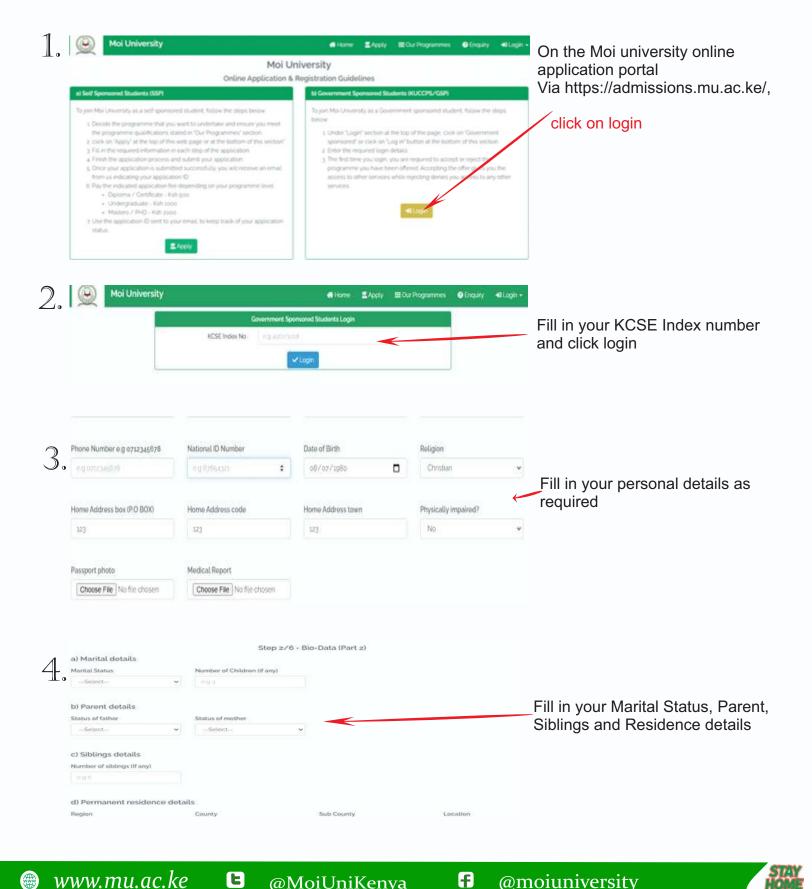

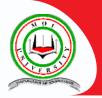

## Moi University Online Registration Process Guideline for

**Government Sponsored Students** 

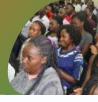

| 5          | Level/Type                                                                                      | Step 3/6 - Academic qualific<br>Institution name                                          | ations / Attachments (skip if<br>From date | f none)<br>To date        | Add all your academic                                                                                                    |
|------------|-------------------------------------------------------------------------------------------------|-------------------------------------------------------------------------------------------|--------------------------------------------|---------------------------|----------------------------------------------------------------------------------------------------|
| <b>_</b> 0 | Select ¥                                                                                        | eig Kenyatta Umimisty                                                                     | mm/dd/yyyy                                 | mm/dd/yyyy                | qualifications by filling the                                                                                                    |
|            | Award/Final Grade                                                                               | Date of award                                                                             | Certificate (Maximum size - 2.8            | MB)                       | required details for each                                                                                                    |
|            | eig Alot First züglichonors                                                                     | mm/dd/yyyy                                                                                | Choose File No file chosen                 |                           | qualification and then                                                                                                    |
|            | Add                                                                                             | @ Bac                                                                                     | Ship O                                     |                           | —— Click on Add                                                                                                    |
| 6.         | Subject<br>Select •                                                                             | Step 4/6 - KC<br>Grade                                                                    | SE Results Details<br>Action               |                           | Add all your KCSE academic                                                                                                    |
|            |                                                                                                 | 2011 A 10 P                                                                               | 9 Back                                     | <                         | grades                                                                                                    |
|            | Step 5/6 - Emergency Contact Persons Information                                                |                                                                                           |                                            |                           |                                                                                                    |
| ].         | These are the people who can be contacted incase of an emergency. =                             |                                                                                           |                                            |                           |                                                                                                    |
|            | a) Emergency Contact Person 1 info                                                              |                                                                                           |                                            |                           |                                                                                                    |
|            | name                                                                                            | Relationship                                                                              | Phone number                               | Email                     | Fill in the contact information of                                                                                                    |
|            | erg Mary Weena                                                                                  | eig Mottes                                                                                | e () 0712345078                            | eg phragmal.com           | people who can be contacted                                                                                                    |
|            | b) Emergency Contact Person a info                                                              |                                                                                           |                                            | 1                         | incase of an emergency                                                                                                    |
|            | name                                                                                            | Relationship                                                                              | Phone number                               | Email                     | incase of an emergency                                                                                                    |
|            | e glichn Doe                                                                                    | ing Father                                                                                | 0.0.0712345020                             | John Bigun Microm         |                                                                                                    |
| Q          | Games of interest?<br>e.g. Hockey, Basket ball, Football<br>toptionall-Give any other informati | Clubs, societius & he                                                                     | For Conclusion obbies of interest          | ow did you hear about us? | Fill in the final details then click on submit                                                                                                    |
| U.         | useful to the University                                                                        | @ Sack                                                                                    | Sutant & Finish                            |                           | To view and download your<br>admission letter click on<br>"Admission letter" button                                                                    |
|            | Your Registration status:                                                                       | Accepted                                                                                  | ition status                               | /                         | To start the admission process, click on                                                                                                    |
| 9.         | Status Description:                                                                             | the button below to v<br>You are expected to<br>accessible below.<br>Please also note you |                                            | r                         | "Start Admission Process" button. Ensure<br>that you have paid full fees for the<br>semester before clicking on the start<br>admission process button. |
|            | Admission letter:                                                                               |                                                                                           |                                            |                           | Once you have clicked on the start                                                                                                    |
|            | Start Admission Process?                                                                        | Start Admission                                                                           | Process                                    |                           | admission process button, you will receive an email with further instructions                                                                          |
|            | Admission Booklet:                                                                              | 🛓 Download                                                                                |                                            |                           | on how to login to the student's portal for                                                                                                    |
|            | Fees Structure:                                                                                 | 📥 Download                                                                                |                                            |                           | unit registration. The email will consist of:<br>The student's portal link:(https://portal.mu.ac.ke/)                                                  |
|            | Engineering Drawing Requirements<br>(Engineering students only)                                 |                                                                                           |                                            |                           | Your registration number and password                                                                                                    |

www.mu.ac.ke

@MoiUniKenya

E

f @moiuniversity

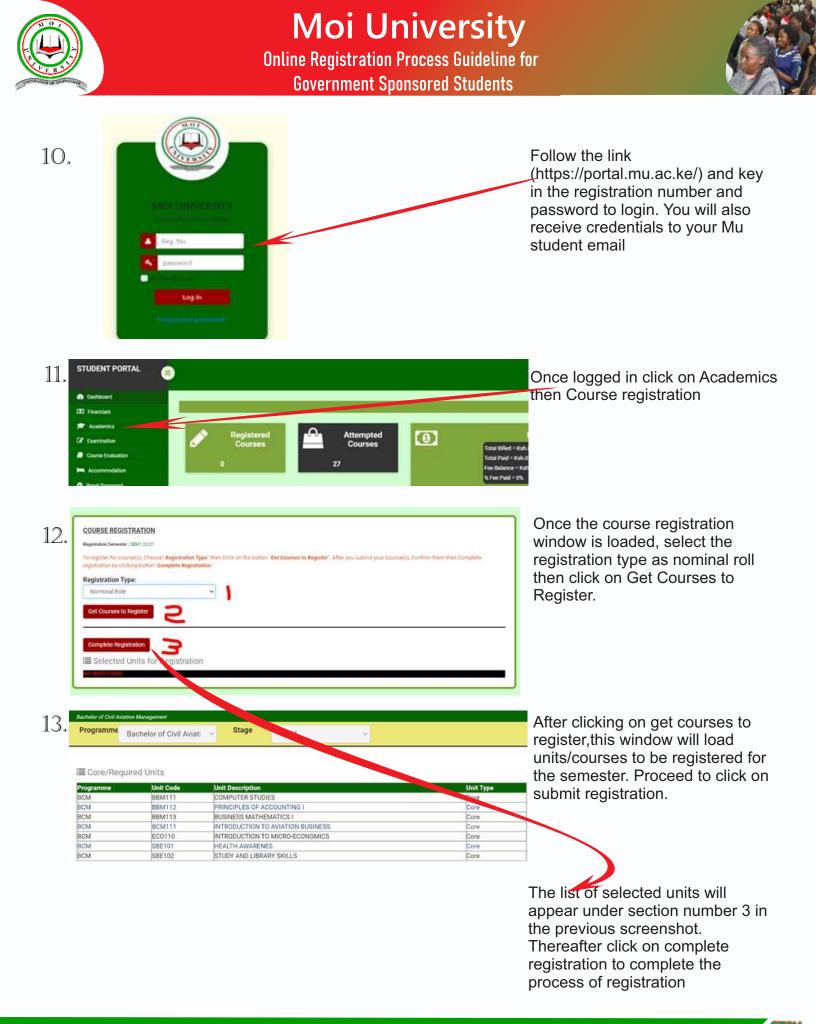

E

f

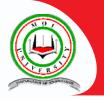

## **Moi University**

Online Registration Process Guideline for Government Sponsored Students

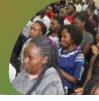

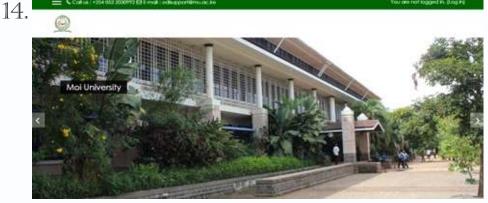

To begin studying, click the link in your student portal or go to https://e-learning.mu.ac.ke and login with your registration number and students portal password as used in the registration processes.

| Moi University S<br>Instructio | ystem of Managing<br>n (MUSOMI))          |                                                                                                    |
|--------------------------------|-------------------------------------------|----------------------------------------------------------------------------------------------------|
| Duintigene                     | Forgotten sour usernome or<br>possentitil |                                                                                                    |
| III Permember utermanne        | vour browser @                            |                                                                                                    |
|                                | Vientiome<br>Presiving                    | Presentation<br>Presentation<br>Pr |

After successful login, go to my courses. You will see courses you registered. Click on one course to view the study materials and exercises

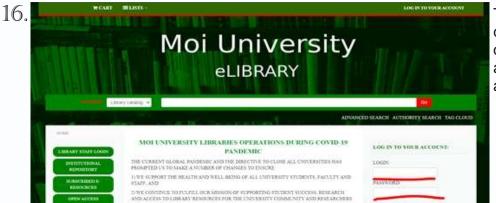

To access the library material, to click the link in your student portal or go to the url: http://mtl.mu.ac.ke/ and login same credentials used above.

YOU HAVE SUCCESSFULLY REGISTERED! WELCOME TO MOI UNIVERSITY

E

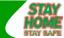